# **Инструкция по регистрации новых пользователей ГИС ЖКХ**

# **Шаг 1.**

Откройте главную страницу ГИС ЖКХ [\(http://dom.gosuslugi.ru/\)](http://dom.gosuslugi.ru/) и нажмите на кнопку «Войти».

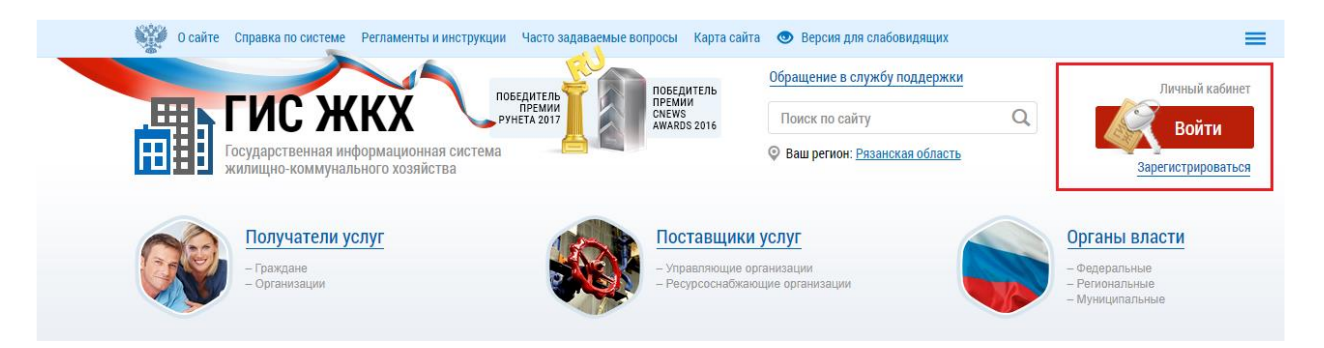

# **Шаг 2.**

Авторизуйтесь с помощью ЕСИА (введите свои учетные данные на портале Госуслуг) и нажмите на кнопку «Войти».

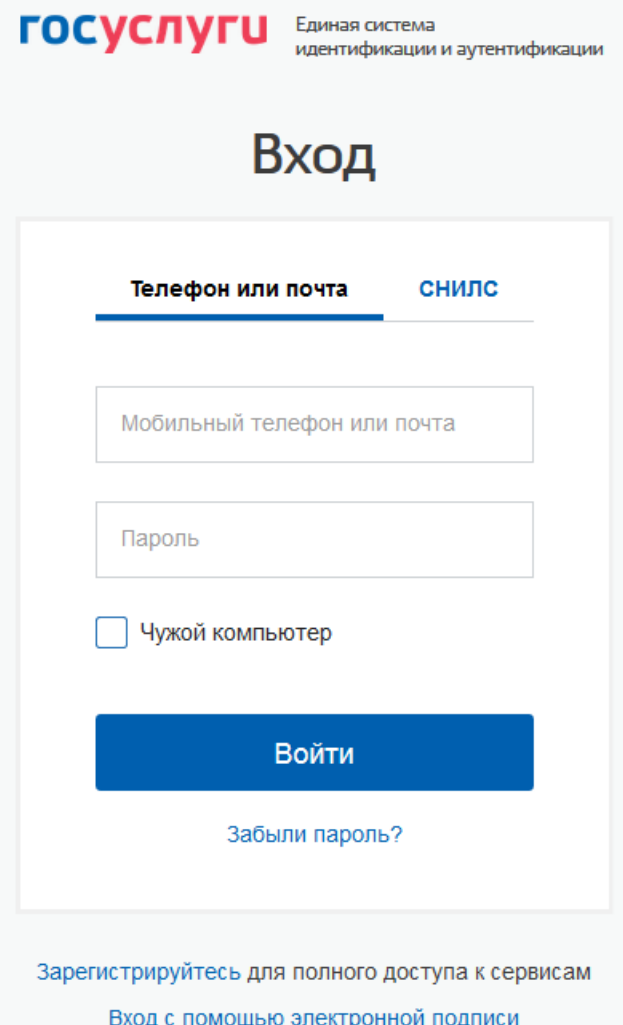

### **Шаг 3.**

Если у Вас после авторизации в ЕСИА отображается форма выбора роли пользователя, то выберите вариант «Частное лицо».

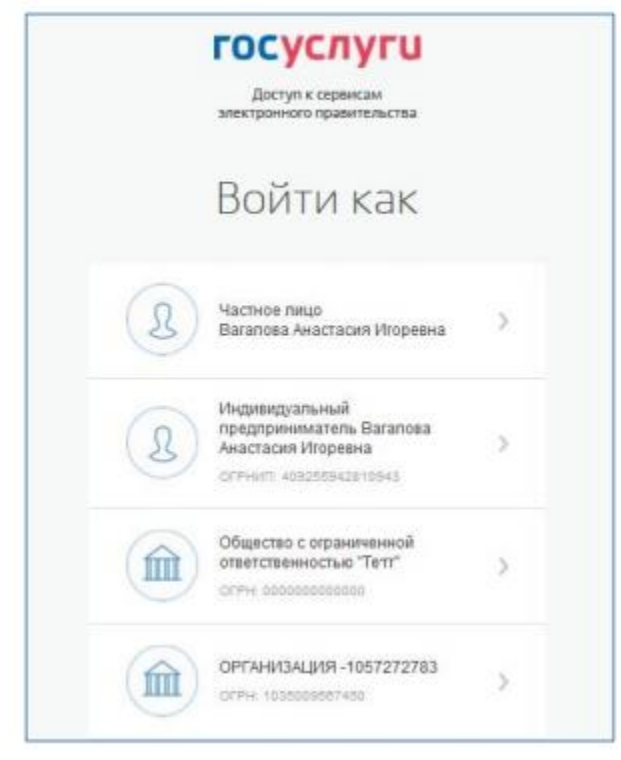

# **Шаг 4.**

При первом входе в личный кабинет ГИС ЖКХ отображается страница «Доступ гражданина в личный кабинет ГИС ЖКХ».

Установите флажок «Я принимаю условия пользовательского соглашения от собственного имени» и нажмите на кнопку «Войти».

Доступ гражданина в личный кабинет ГИС ЖКХ

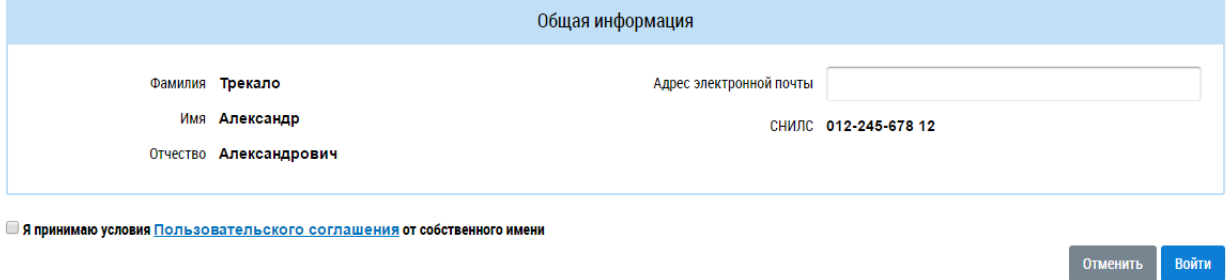

#### **Шаг 5.**

Отображается главная страница личного кабинета гражданина в ГИС ЖКХ. Вы зарегистрировались в ГИС ЖКХ.

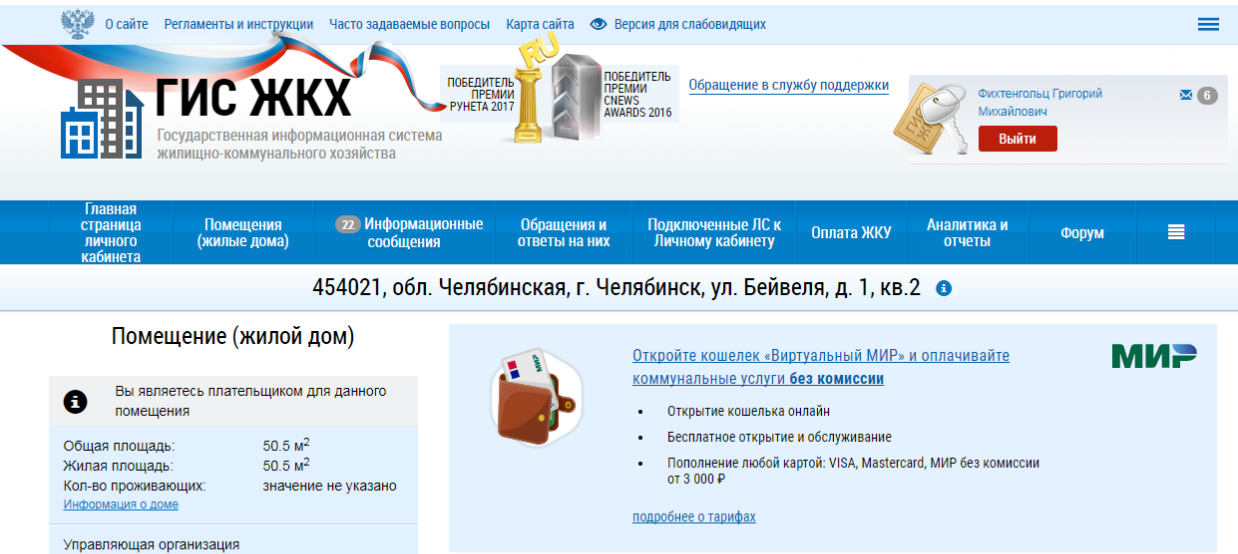

Действия

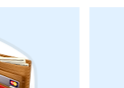

Необходимо до 31.01.2018 передать<br>показания по ТЭ в ООО Амида

Необходимо до 31.01.2018 передать<br>показания по ГВ в ООО Амида

 $\bullet$ 

 $\bullet$ 

<u>Передать показания</u><br>приборов учета

Приборы учета

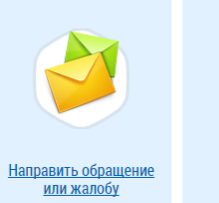

Оплатить ЖКУ

<u>Голосовать по</u><br><u>благоустройству</u>

 $\overline{3}$